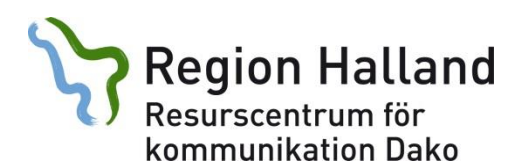

2018

# **Lathund för ClaroRead plus**

1. Öppna det program du ska använda (t ex Word, e-post eller nätet)

## 2. Öppna **ClaroRead**

Efter en stund ser du en verktygsrad:

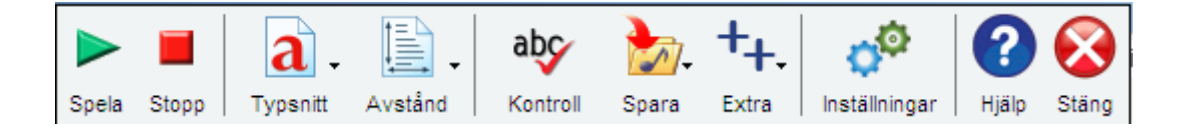

3. **Läsa med talsyntes**: Sätt markören i början av texten och klicka på playknappen i verktygsraden. Eller markera den text du vill ha uppläst. Stoppa talet genom att klicka på stoppknappen.

### **Inställningar (knappen med två kugghjul)**

**Tal-fliken**: Här kan du ändra röstens hastighet. Testa med testknappen. Klicka på "Avancerat/anpassa". Bocka i "Läs vid musmarkering". Välj hur ClaroRead ska läsa medan du skriver. Välj "Mening" under "Markering".

**Visa-fliken:** Välj hur stora knappar du vill ha i verktygsraden. "Lås verktygsrad…" ska vara urbockad.

#### **Extra**

Screenruler är en linjal som förstorar ett område på skärmen och gör det lättare att följa raden. När Screenruler är aktiv lägger sig en ikon längst ner till höger i aktivitetsfältet. Klicka på ikonen, välj Arkiv och Avsluta för att stänga av Screenruler. Man kan ändra storlek och färg på linjalen eller bara ha ett streck under texten.

# **Översättning**

Markera fliken **Stavning**. **Översätt fras** ska vara aktiv. Markera fliken **Tal.** Välj en engelsk röst. Markera texten du vill översätta. Då läses texten upp på engelska. Sätt markören före den svenska texten för att få uppläsning på svenska. OBS byt tillbaka till svensk röst när du är klar, ta bort översätt fras under flik stavning.